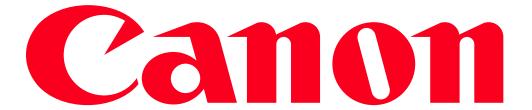

Sending images from a camera to an iPhone

PowerShot G1X MarkII, PowerShot SX600 HS, PowerShot N100,

PowerShot SX700 HS, PowerShot ELPH 340 HS

#### **IMPORTANT**

- In the following explanation, iPhone setting procedures are indicated by the camera setting procedures are indicated by the camera setting procedures are indicated
- In this article, smartphones and tablet devices are collectively referred to as 'smartphones'.

# Getting Started

The procedure for using the Wi-Fi function to send images from a camera to an iPhone is explained in the following four steps. Proceed in order from Step 1.

- 1 Step 1: Confirming the iOS version
- 2 Step 2: Installing CameraWindow on the iPhone
- 3 Step 3: Connecting the camera to the iPhone
- 4 Step 4: Sending images to the iPhone

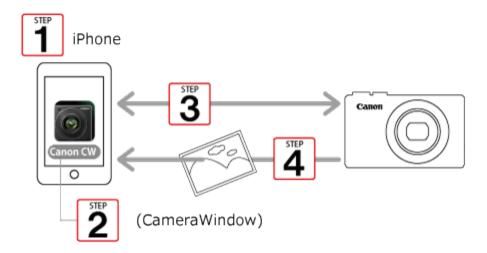

Step 1: Confirming the iOS version

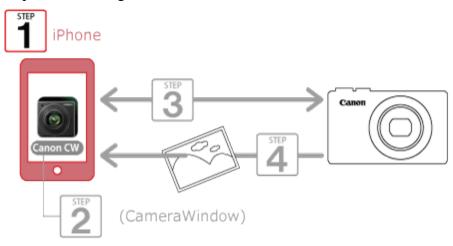

1. Check the iPhones requirements.

The camera can connect via Wi-Fi to iPhones running the following operating systems:

iOS 6.0 / 6.1 / 7.0

To check the iOS version information, touch [Settings] > [General] > [About].

## NOTE

• The setting procedures and items may differ by iPhone model or installed iOS version.

Step 2: Installing CameraWindow on the iPhone

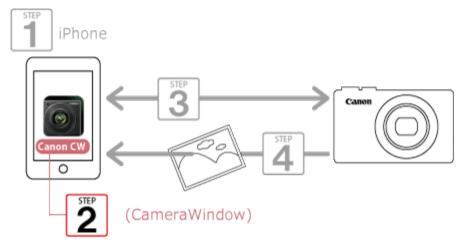

Download and install CameraWindow from the [App Store].

If CameraWindow is already installed on the iPhone, please proceed to <a href="Step 3">Step 3</a>: Connecting the camera to the iPhone.

#### NOTE

- The example procedure is shown on an iPhone installed with iOS 6.0.
- The example screen images from the iPhone are used to explain the setting procedures and may differ from the screens shown on other models. For more information on the model you are using, refer to the Instruction manual included with your iPhone.

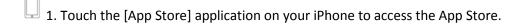

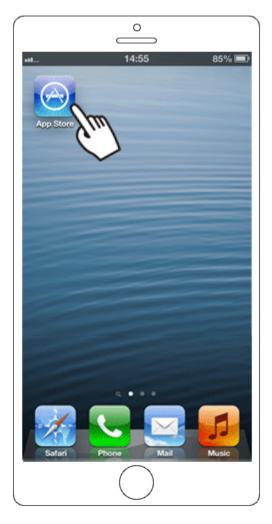

#### **IMPORTANT**

The CameraWindow application is free, but separate connection charges for accessing the App Store may be applicable.

An Apple account is necessary to download CameraWindow.

Downloading time may be prolonged if CameraWindow is downloaded using a cellular network.

2. Tap the search icon.

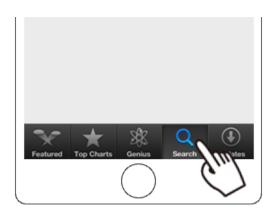

3. ①Enter 'camerawindow' in the search field, and then ②tap [Search].

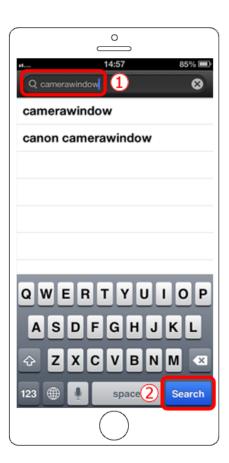

4. Choose [Canon CameraWindow] from the displayed search results, and install it on the iPhone.

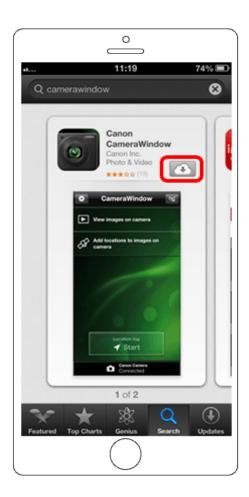

Step 3: Connecting the camera to the iPhone

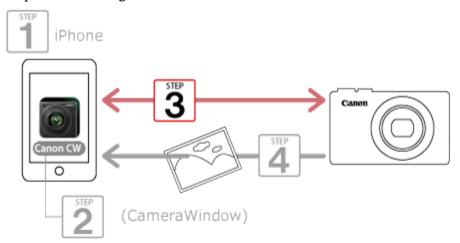

#### NOTE

The position and shape of the operation buttons, screens displayed, and setting items may differ according to the camera model you use.

- 1. Turn the iPhone on.
- $\bigsqcup$  2. Confirm that the iPhone is not set to [Airplane mode].
- 3. Touch [Settings].
- 4. ①Tap [Wi-Fi], and then ②set the [Wi-Fi] switch to [ON].

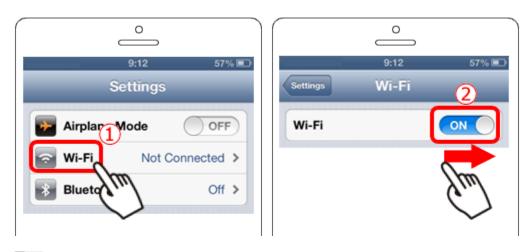

- 5. Press the <Playback> ( ) button to turn the camera on.
- 6. Press the <Wi-Fi> ((1)) button.

#### **REFERENCE**

Once you have connected to a smartphone initially via Wi-Fi by pressing the < (Mobile device connection) button, you can simply press the < (Mobile device connection) button after that to connect again for viewing and saving camera images on connected devices.

## NOTE

When setting up Wi-Fi for the first time, the camera nickname registration screen will be displayed.

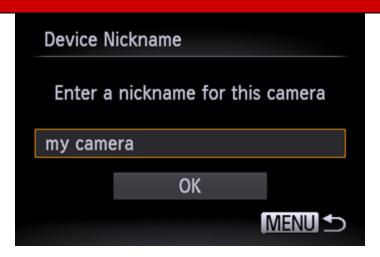

This nickname will be displayed on the screen of target devices when connecting to other devices via Wi-Fi.

Touch within the frame and then enter a nickname (up to 16 letters and numbers) with the displayed keyboard.

([my camera] has been entered in the example image above.)

7. Press the <▲><▼><■>> buttons to choose [■], and then press the <FUNC./SET> (□) button.

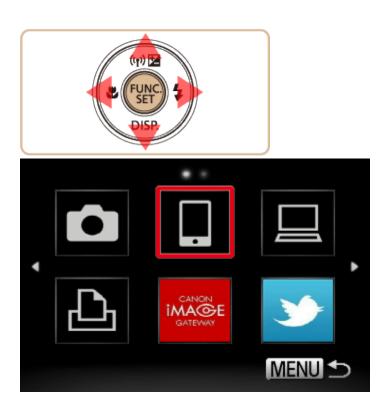

8. Press the <▲><▼> buttons to choose [Add a Device], and then press the <FUNC./SET> (<sup>(1)</sup>) button.

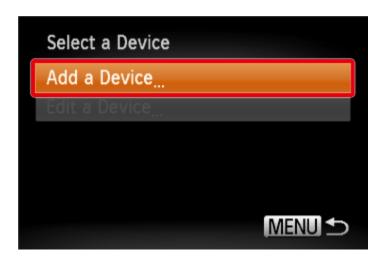

The cameras SSID is displayed on the screen.

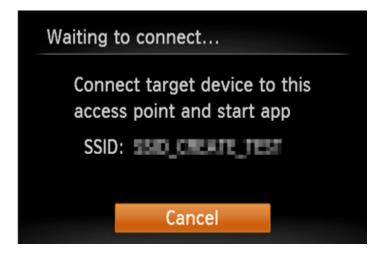

9. Choose the SSID (network name) displayed on the cameras screen from the list of access points displayed on the iPhone.

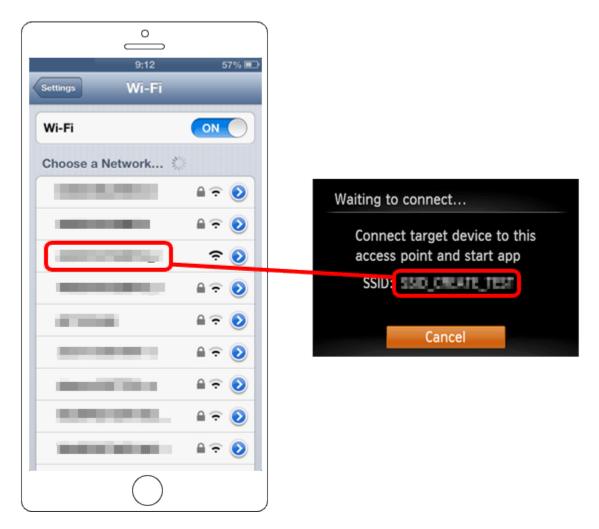

## NOTE

For better security, you can require password input by accessing MENU and choosing [ 11] tab > [Wi-Fi Settings] > [Password] > [On]. In this case, enter the password displayed on the camera in the password field on the iPhone when it is displayed.

After confirming that the iPhone and the camera are connected, touch the [Home Button] to return to the [Home Screen].

10. Tap the [Canon CW] application icon on the iPhone to start CameraWindow.

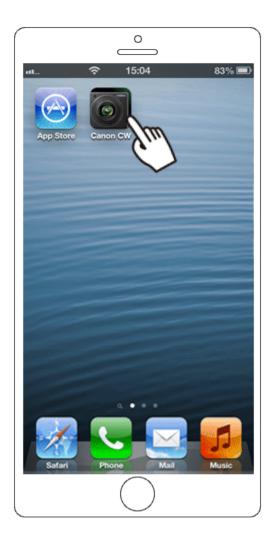

# NOTE

When starting up CameraWindow for the first time, the iPhone nickname registration screen will be displayed. Enter a nickname, and touch [Done].

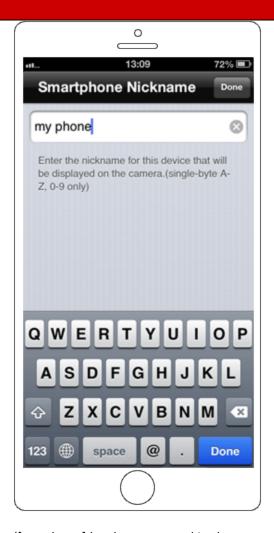

([my phone] has been entered in the example image above.)

11. Once the iPhone is recognized on the camera, its nickname will be displayed on the camera as shown in the image below.

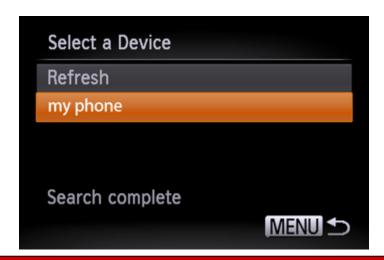

12. Press the <▲><▼> buttons to choose the iPhone's nickname, and then press the <br/>
button.

A screen like the one shown below will be displayed.

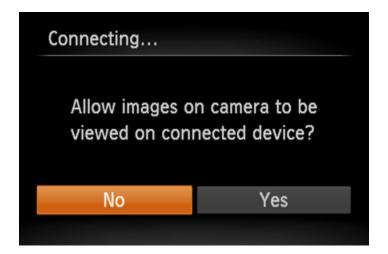

When you want to view camera images on the iPhone press the <>>> buttons to choose [Yes], and then press the <>>> button.

To keep camera images private, so that they cannot be viewed from the iPhone choose [No].

Choose [Yes] to use an iPhone to send images from the camera to the iPhone.

13. The following screen appears.

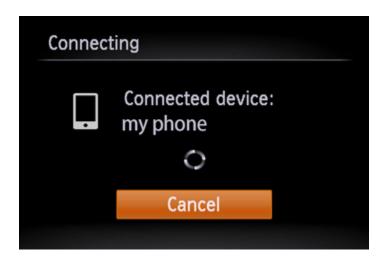

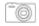

14. Once you have connected to the iPhone, a screen like the one below will appear.

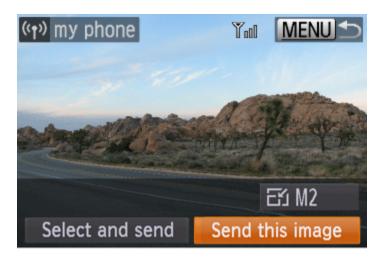

#### **NOTE**

- You can connect to smartphones that you have already connected to by choosing them on the [Select a Device] screen in step 8.
- After you have accessed the Wi-Fi menu once, you can access it again by pressing the < ((1)) >button. The recent target device is listed first, so you can easily connect again by pressing the <  $\triangle > < \nabla >$  buttons to choose it. To add a new device, display the device selection screen by pressing the < >>> buttons, and then configure the setting. If you prefer not to display recent target devices, press the <MENU> button, and on the [ tab, choose [Wi-Fi Settings] > [Target History] > [Off].
- The image quality level for movies that can be sent may differ depending on the smartphone. Refer to the instruction manual provided with your smartphone for details.
- To add multiple smartphones, repeat the above procedures starting from step 7.
- To change privacy settings for smartphones added to the list, choose the smartphone whose settings you want to change from [Edit a Device] in step 8, and then choose [View Settings].
- One smartphone can be registered to the  $\langle \mathbb{Q} \rangle$  (Mobile device connection) button. If you wish to register a different smartphone, clear the one currently registered first.

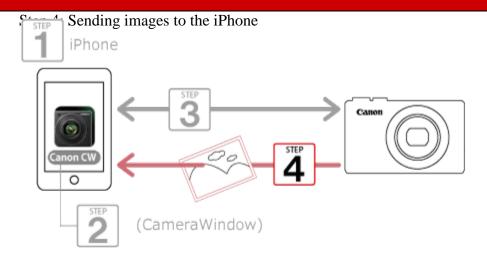

1. Press the <>>> buttons to choose [Select and send], and then press the <FUNC./SET> (1. Press the <FUNC./SET> (1. Press

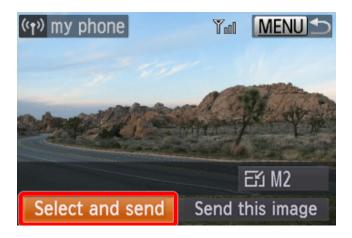

2. The following screen appears.

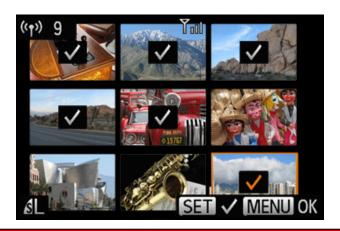

- Press the < >> > buttons to choose an image to send, and then press the <FUNC./SET> (\*\*) button. (\*\*) is displayed.
- To cancel selection, press the < ♥ button again. ( ) is no longer displayed.</li>
- Repeat this process to choose additional images.
- After you finish choosing images, press the <MENU> button.
- 3. The following screen appears.

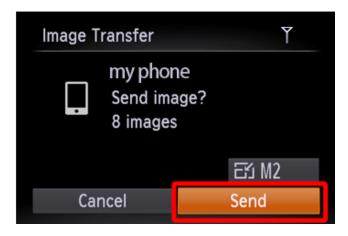

Press the  $<\Delta><$  >> buttons to choose [Send] and then press the <FUNC./SET> (w) button.

## NOTE

- You can choose the resolution (size) of images to send in step 3.
- 4. To disconnect, press the < MENU> button, and after the confirmation message, press the < ◀ >< ▶> buttons to choose [OK], and then press the < Ѿ> button.

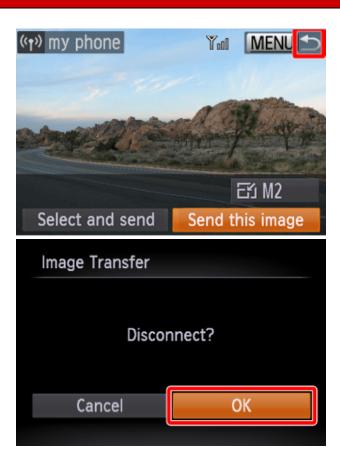